# 使用FindIT網路探測功能管理建築平面圖和裝置

### 目標 Ī

通過FindIT網路探測器上的「樓層規劃」檢視,您可以跟蹤網路裝置的物理位置。您可以為建 築或建築中的每一層上傳計畫,並將每個網路裝置置於計畫中。這有助於您在需要維護時輕鬆 找到裝置。

樓層規劃圖的工作方式與拓撲圖類似,而放置在樓層規劃圖上的裝置可以按照與拓撲圖中的裝 置相同的方式工作。

本文提供有關如何在FindIT網路探測上管理樓層規劃以及根據網路裝置位置對其進行放置的說 明。

# 使用FindIT網路探測功能管理建築平面圖 Ī

#### 建立新的樓層平面圖

步驟1.登入到FindIT網路探測的管理GUI。

ahaha **CISCO** 

# **FindIT Network Probe**

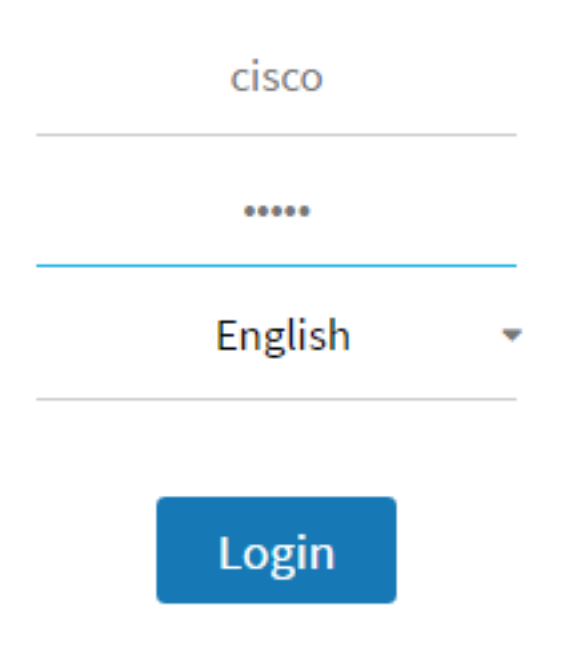

#### 步驟2.選擇Discovery >Floor Plan。

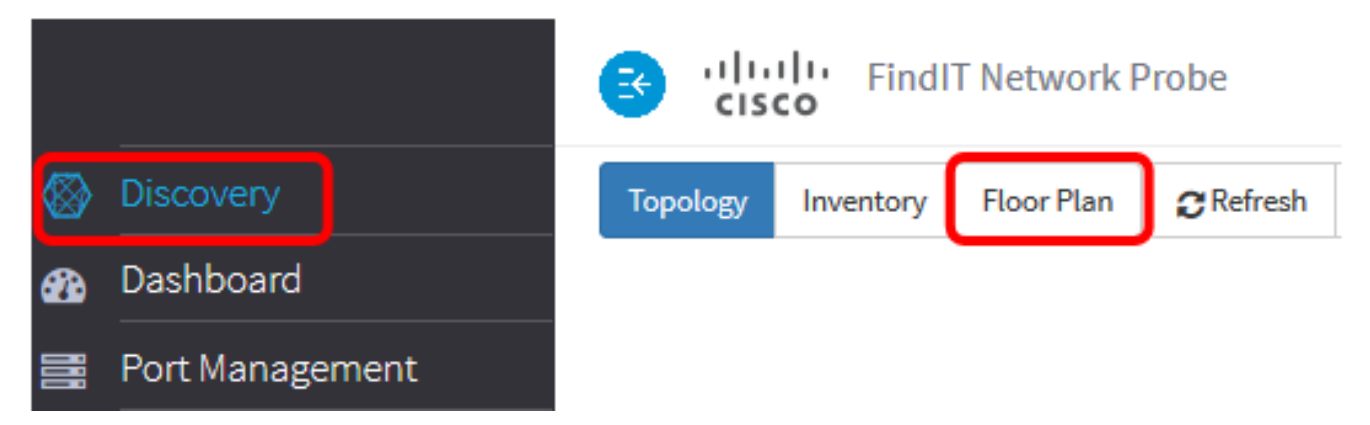

步驟3.在「新建樓宇」欄位中輸入用於容納樓層的建築的名稱。

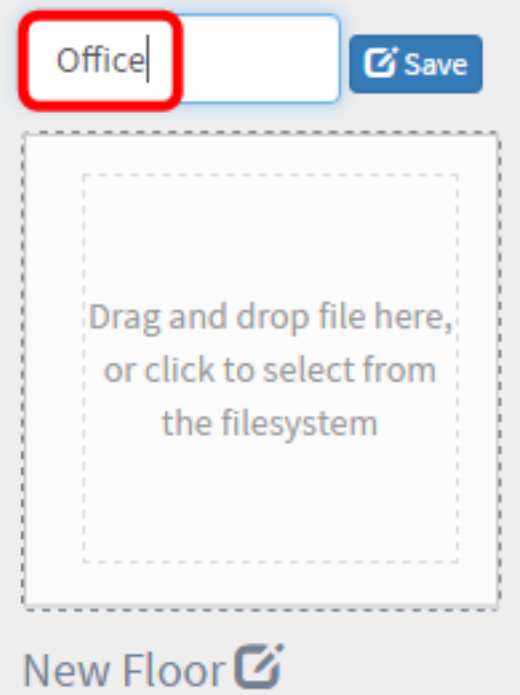

附註:在此示例中,Office用作建築名稱。

步驟4.按一下「Save」。

步驟5.將包含樓層平面圖的影象檔案拖放到新樓層的目標區域。支援的影象格式為.png、.gif 和.jpg。最大影象大小可達500 KB。

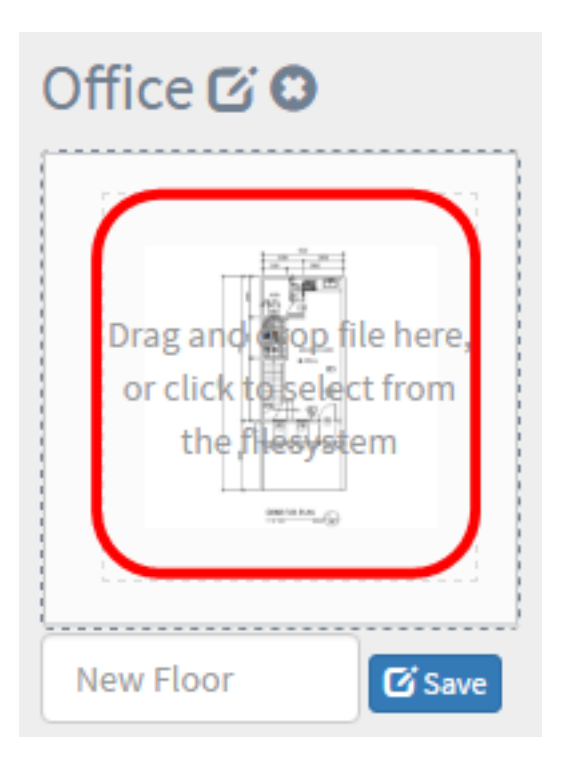

附註:或者,也可以按一下目標區域從電腦上傳影象。 步驟6.在「新建樓層」欄位中輸入樓層名稱。

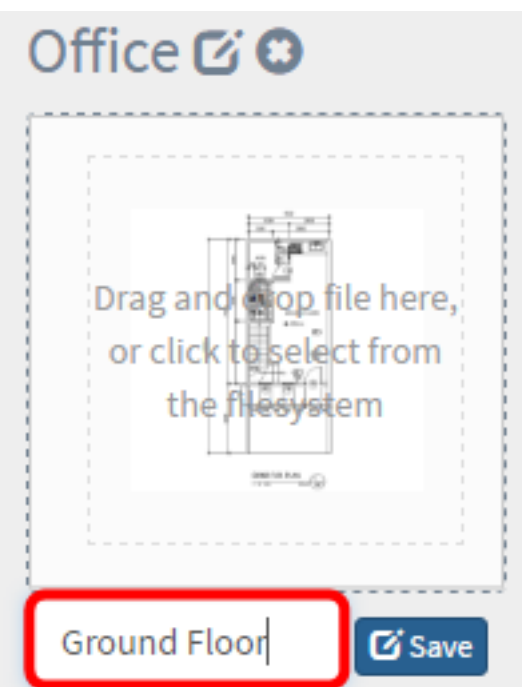

附註:在本示例中,使用「底層」作為樓層名稱。

步驟7.按一下「Save」。

步驟8.對帶有網路裝置的每一層重複步驟6至7。

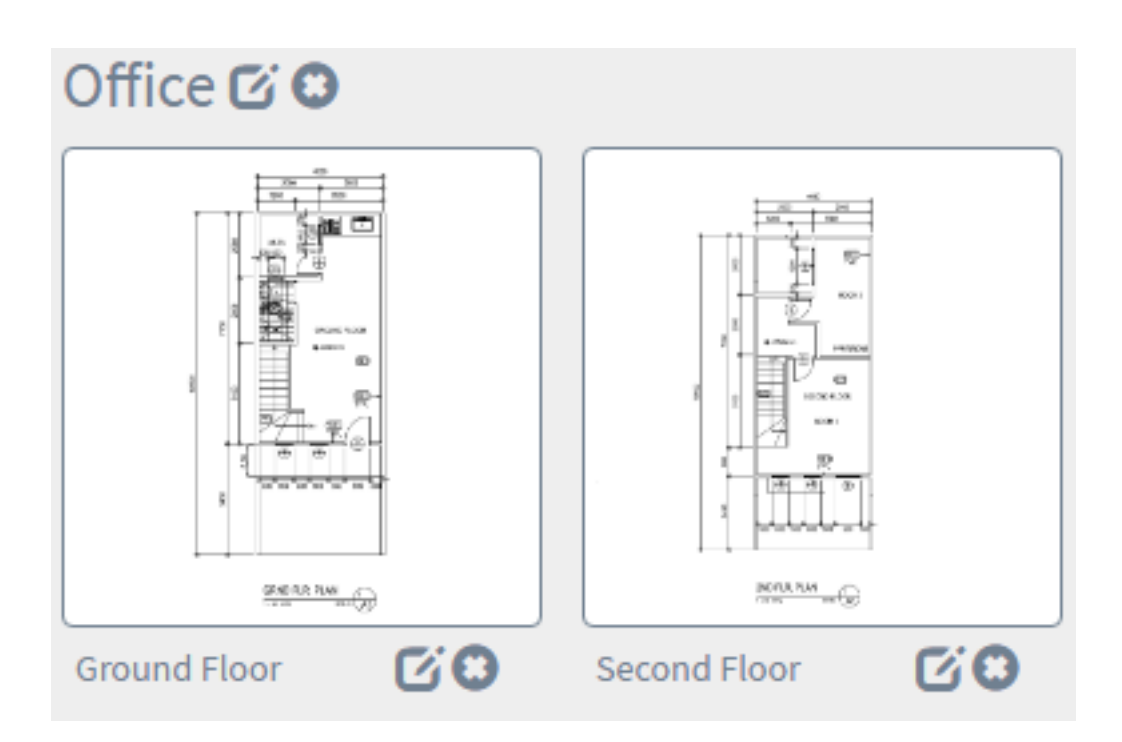

步驟9.對每個建築物重複步驟3至8。

現在,您應該已經建立了新的建築和樓層平面圖。

# 編輯建築平面圖

步驟1.選擇Discovery > Floor Plan。

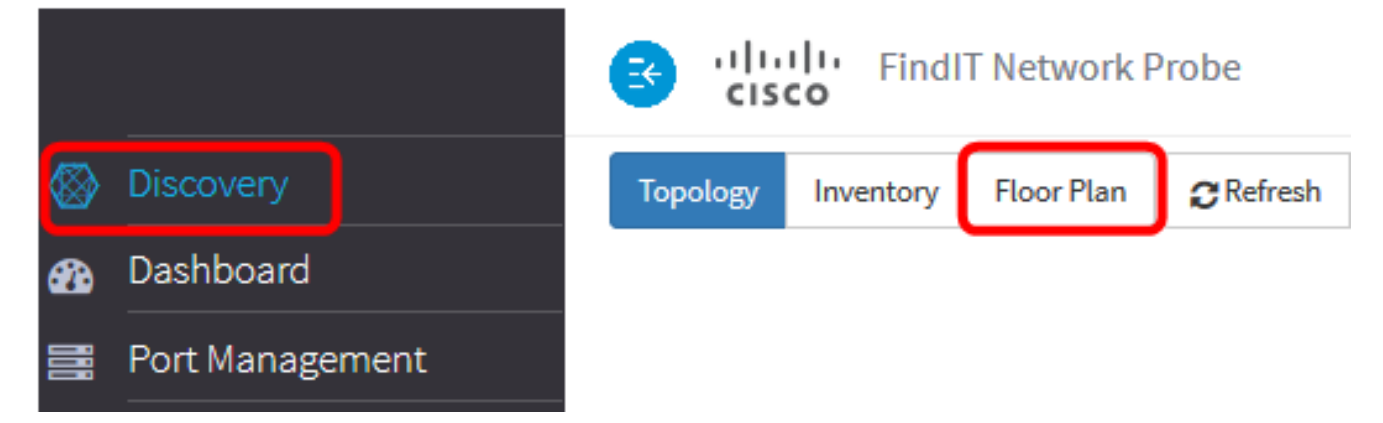

步驟2.按一下建築名稱旁邊的Edit按鈕以編輯名稱。

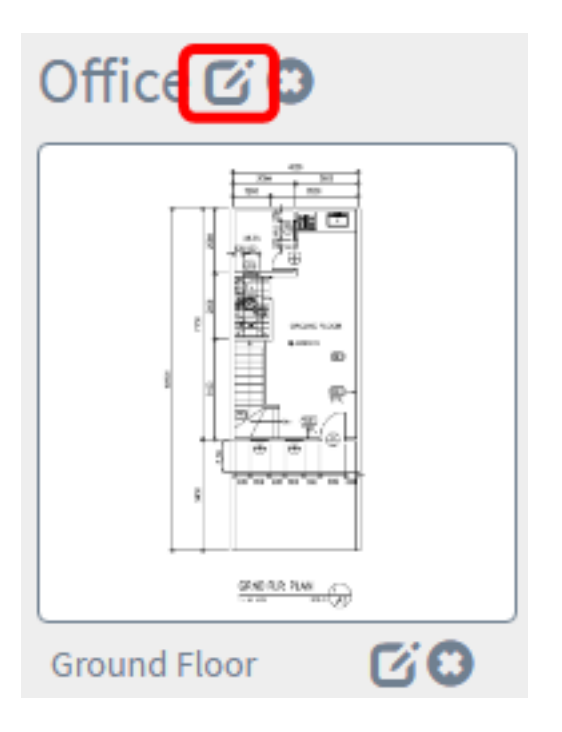

步驟3.在「建築名稱」欄位中輸入新的建築名稱。

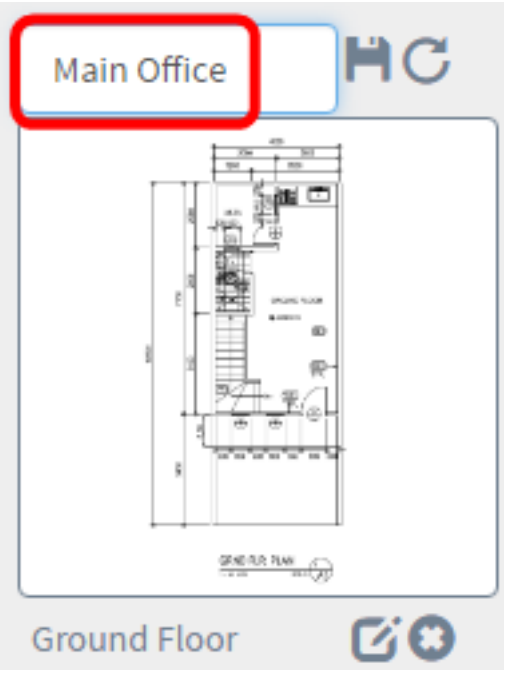

步驟4.按一下Save按鈕。

步驟5.按一下樓層名稱旁邊的Edit按鈕以編輯名稱。

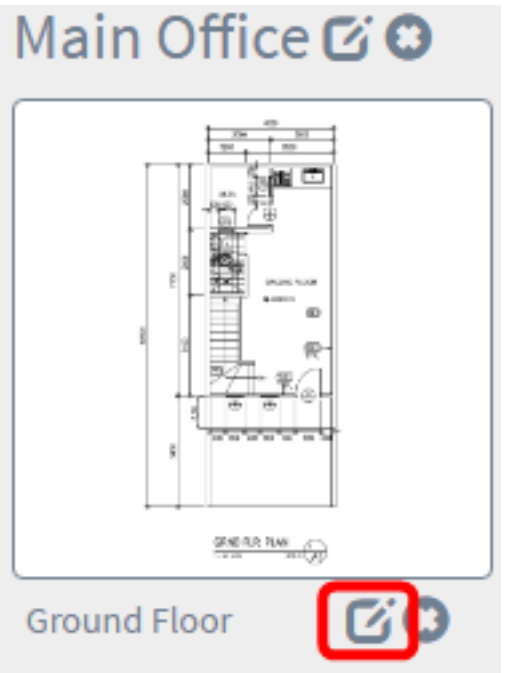

步驟6.在「樓層名稱」欄位中輸入新樓層名稱。

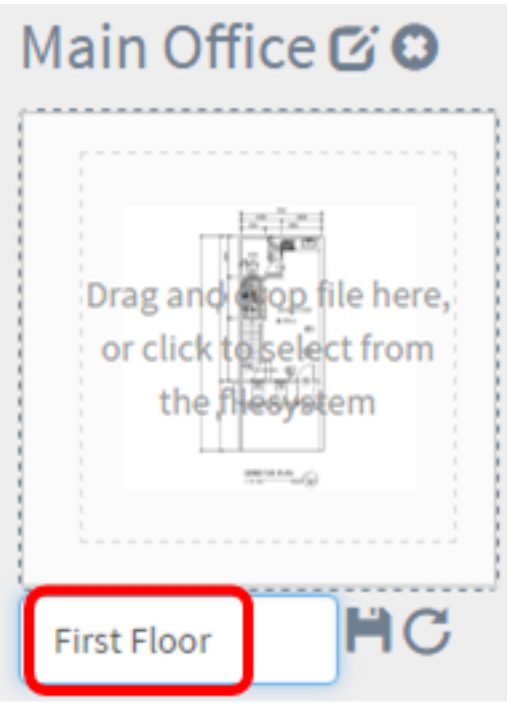

步驟7.按一下Save按鈕。

現在,您應該已經儲存了對樓層平面圖所做的更改。

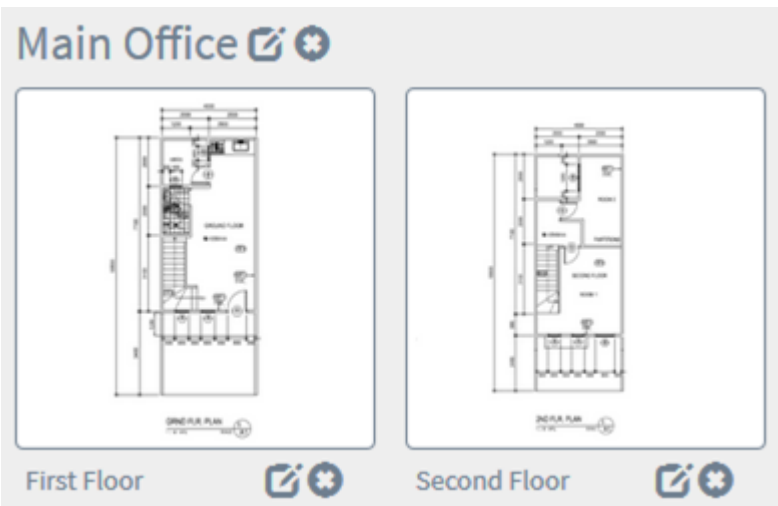

# 移除平面圖

步驟1.選擇Discovery > Floor Plan。

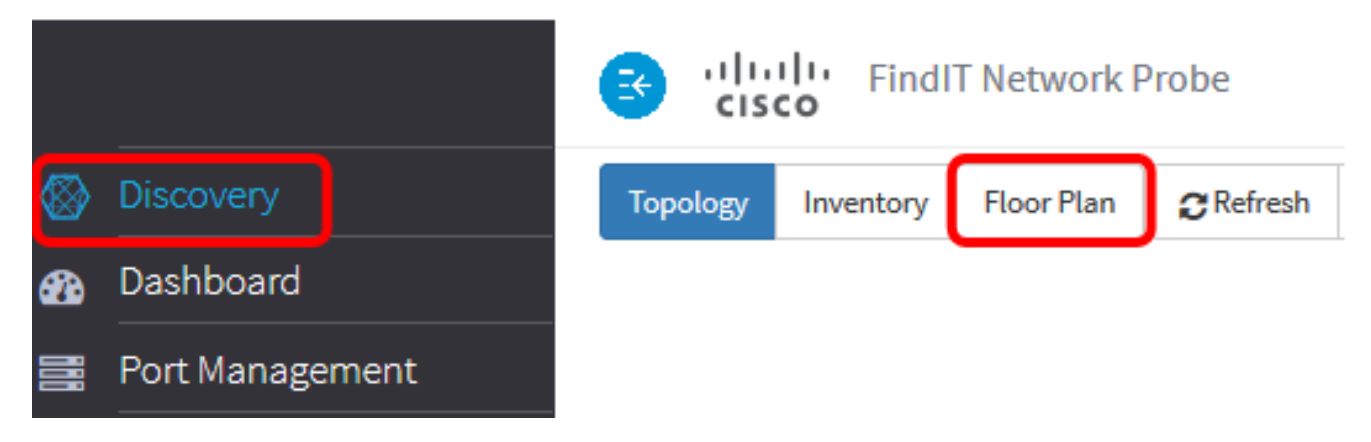

步驟2.要刪除樓層規劃,請點選要刪除的樓層規劃名稱旁邊的Delete圖示。

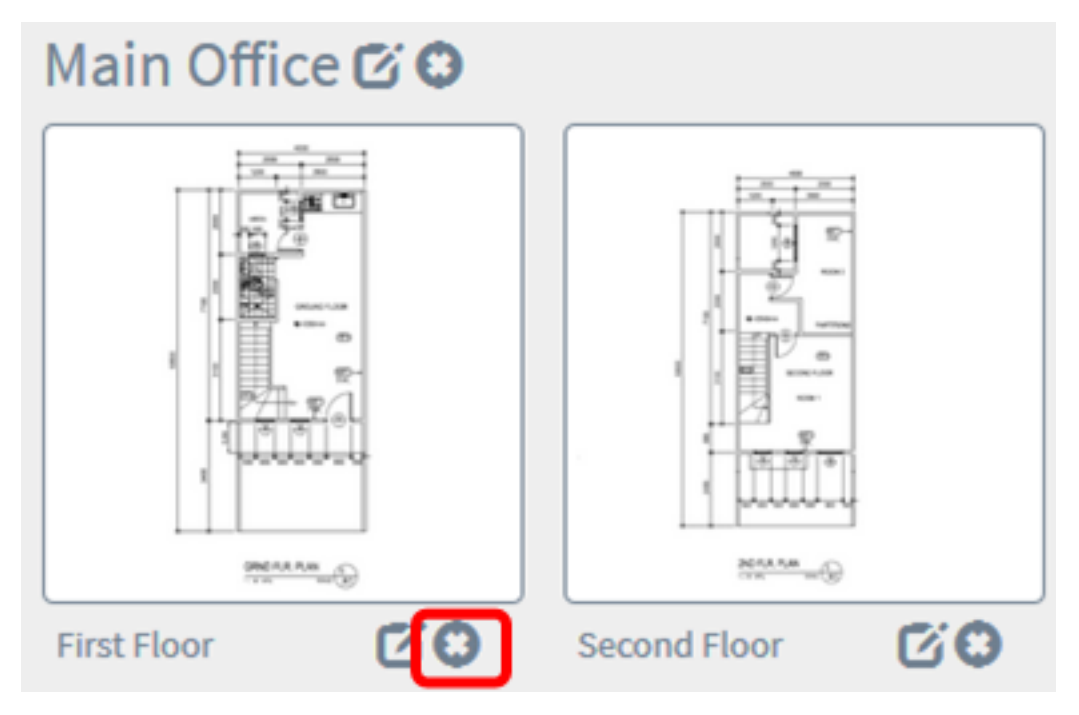

步驟3.按一下Ok以繼續。

H

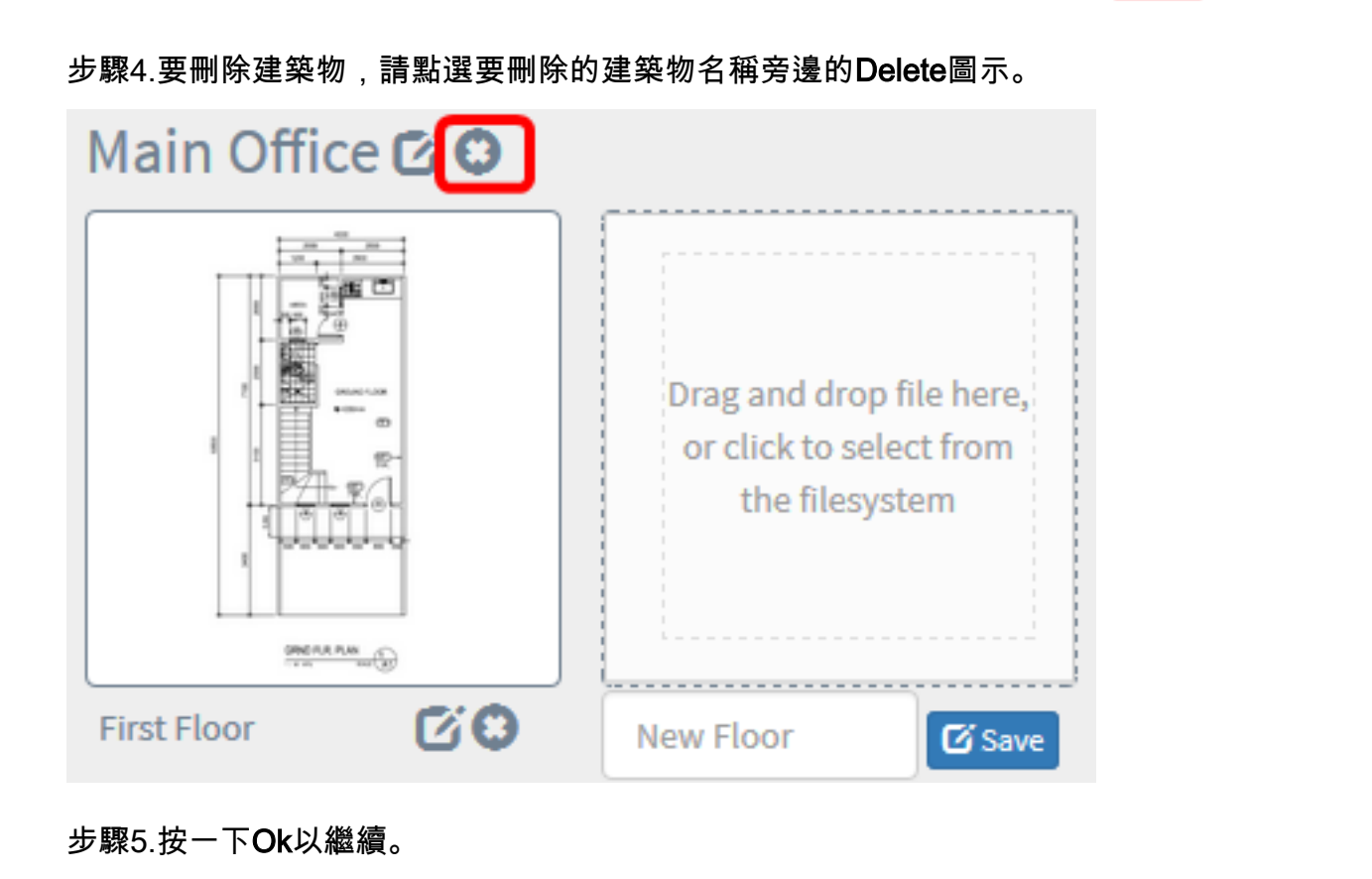

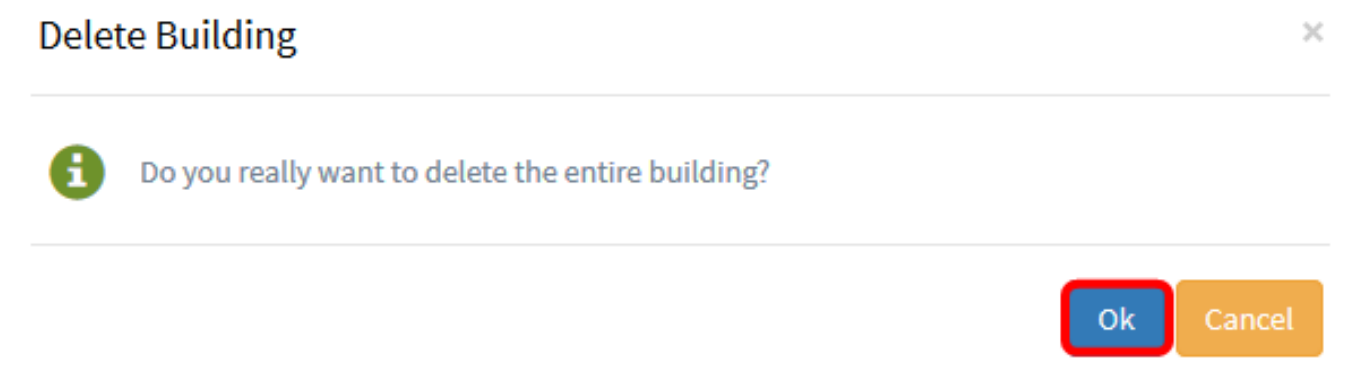

您現在應該已經刪除了樓層平面圖。

# 管理平面圖中的裝置 J

您可以管理站點的建築平面圖並放置網路裝置以記錄裝置的位置。以下步驟將引導您完成此過 程。

#### 在樓層規劃中新增網路裝置

Cancel

Ok

#### 步驟1.在Discovery工作窗格中,按一下Floor Plan。

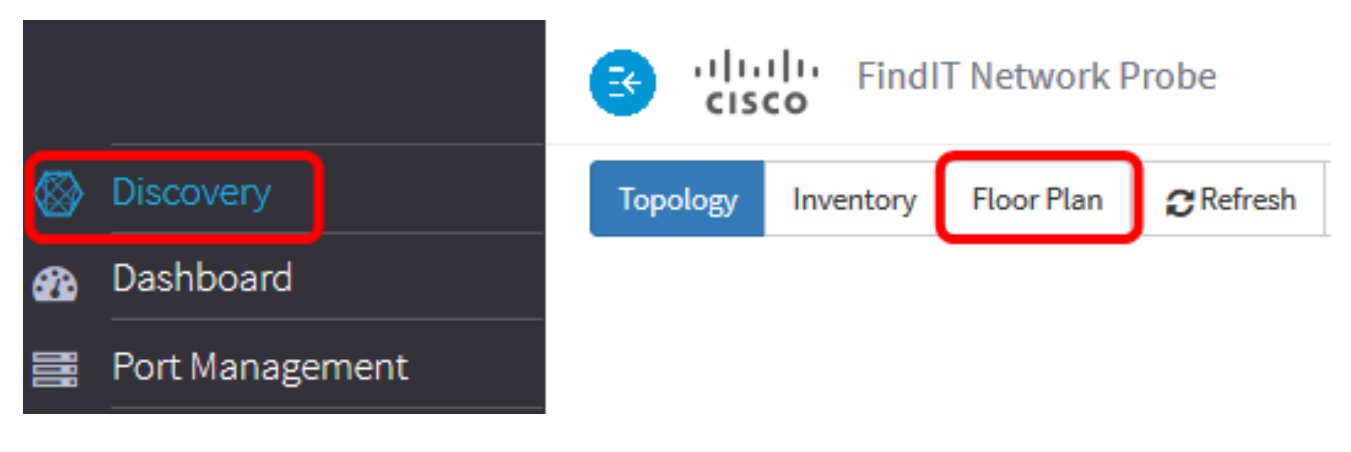

步驟2.按一下樓層平面圖。

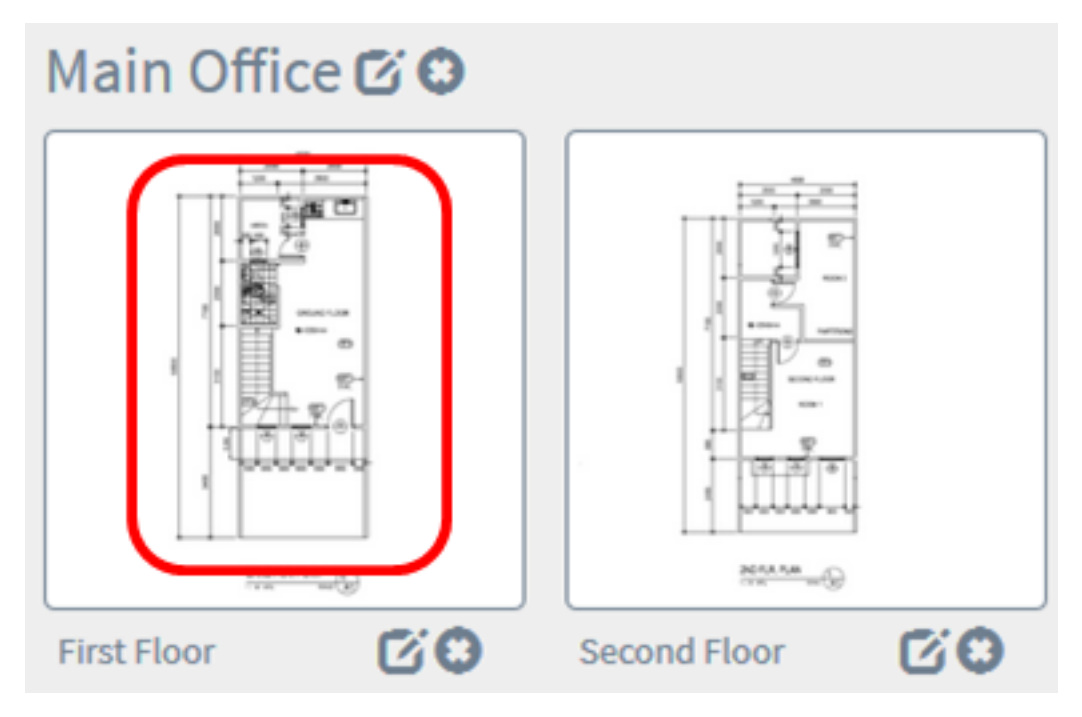

附註:在本示例中,選擇了First Floor in the Main Office。

步驟3.要將裝置放置在平面圖上,請在螢幕底部的搜尋框中輸入裝置名稱或IP地址。鍵入時 ,將顯示匹配的裝置。裝置圖示呈灰色,表示已放置在樓層平面上的裝置。

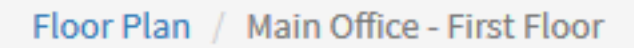

 $\frac{+}{-}$ 

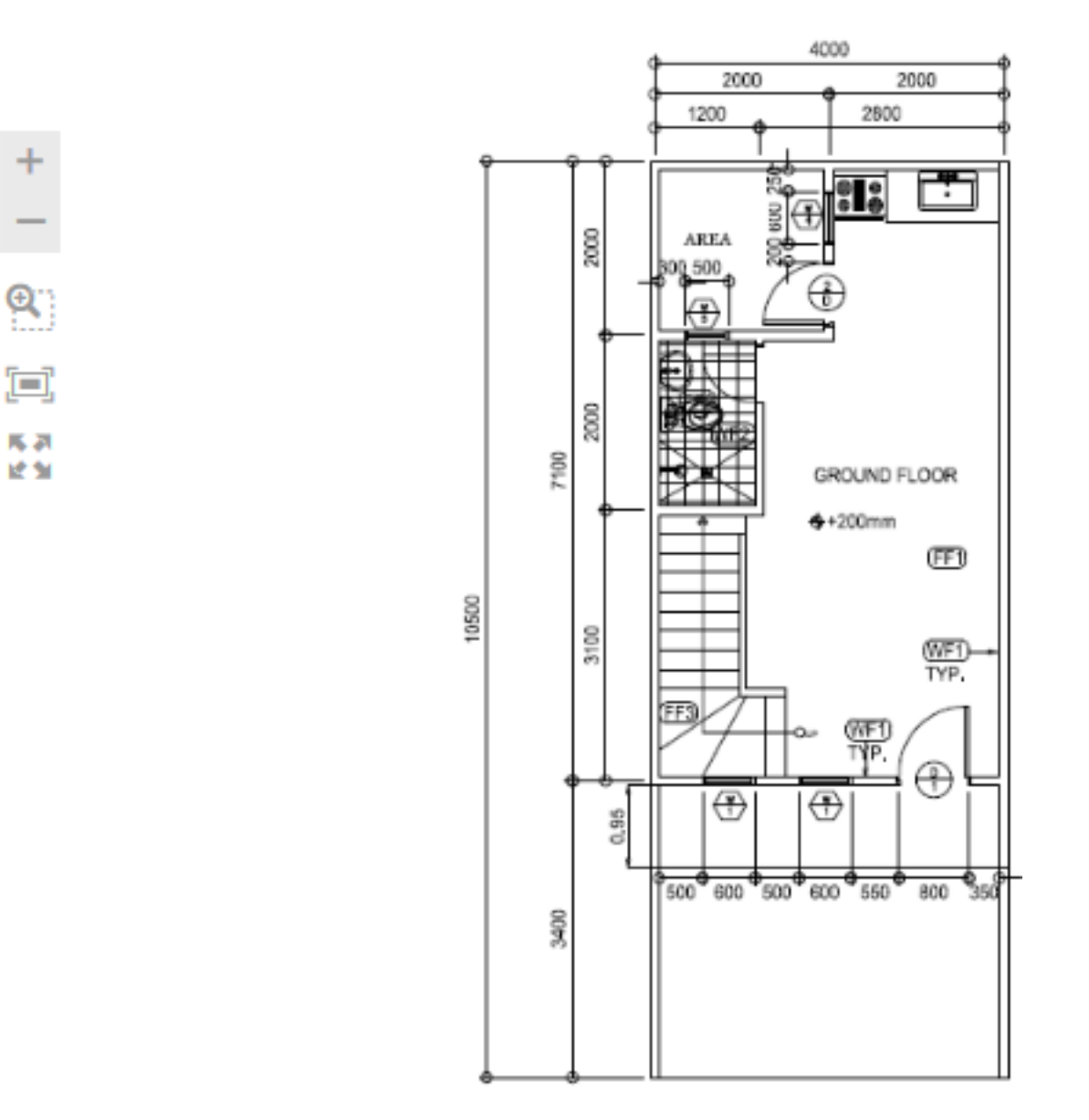

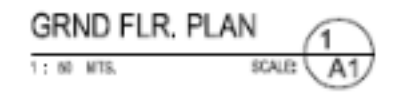

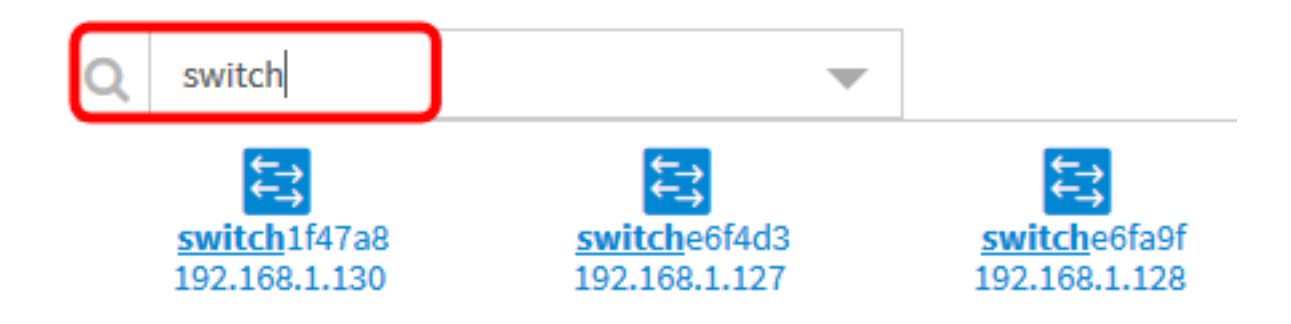

步驟4.按一下裝置將其新增到樓層規劃中。

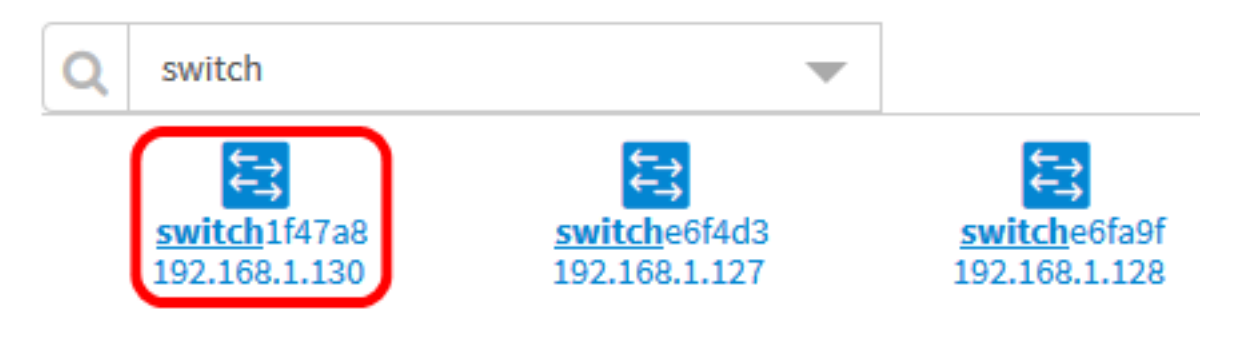

附註:在本範例中,選擇了交換器1f47a8。

所選裝置將顯示在建築平面圖中。

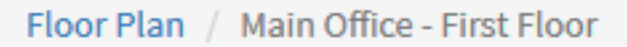

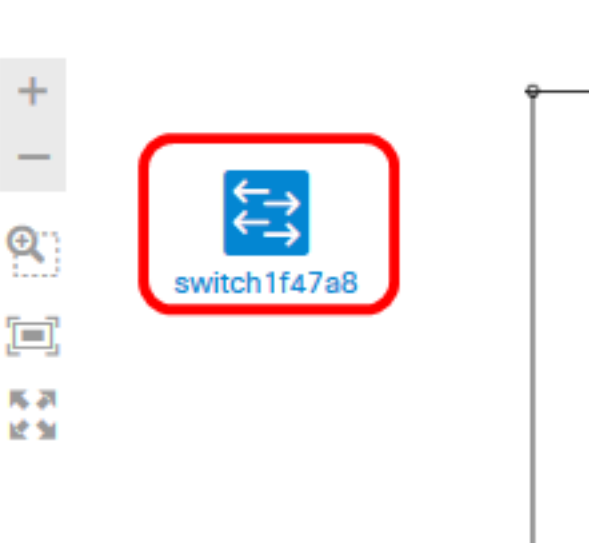

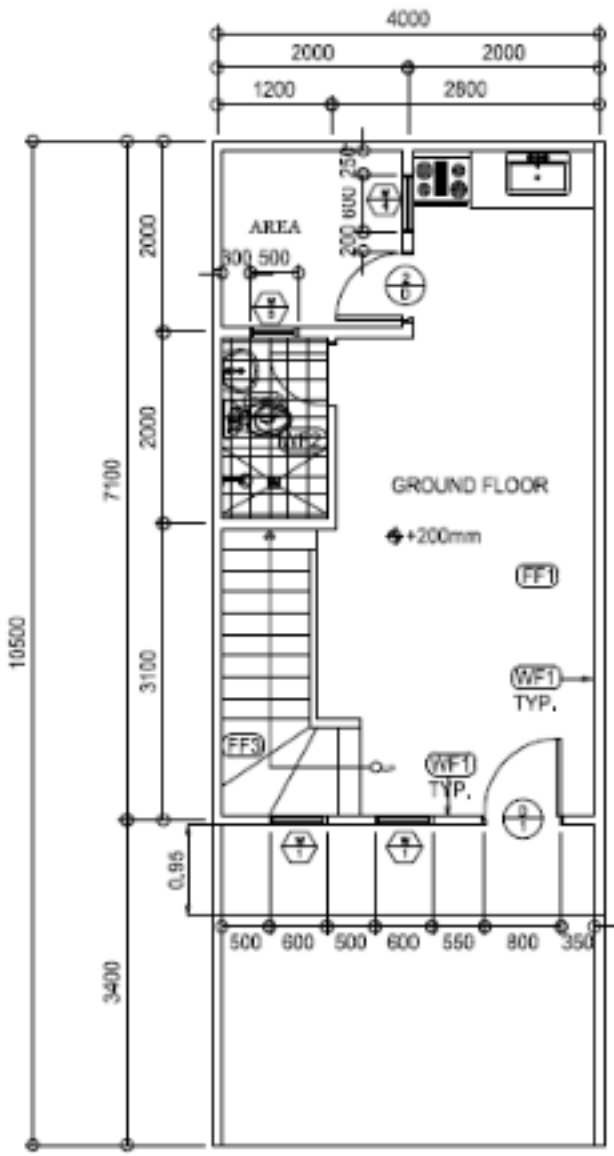

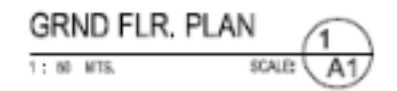

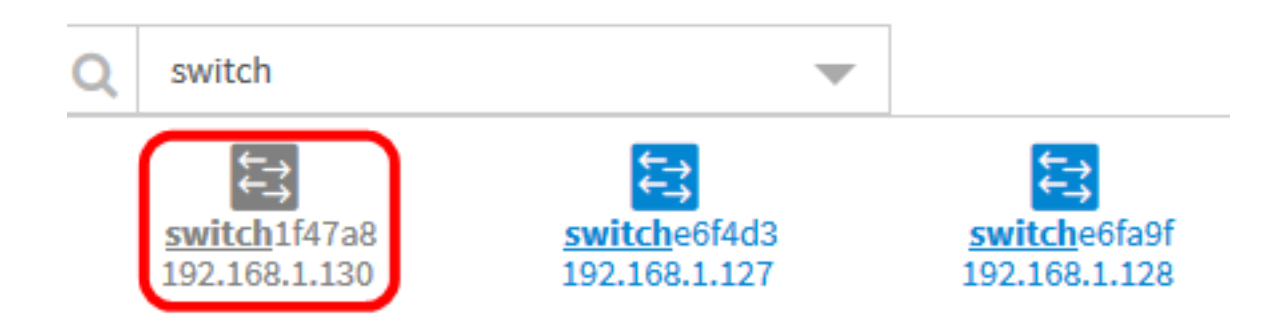

現在,您應該在樓層規劃中新增網路裝置。

#### 在平面圖上定位網路裝置

步驟1.選擇Discovery >Floor Plan,然後按一下一個樓層規劃。

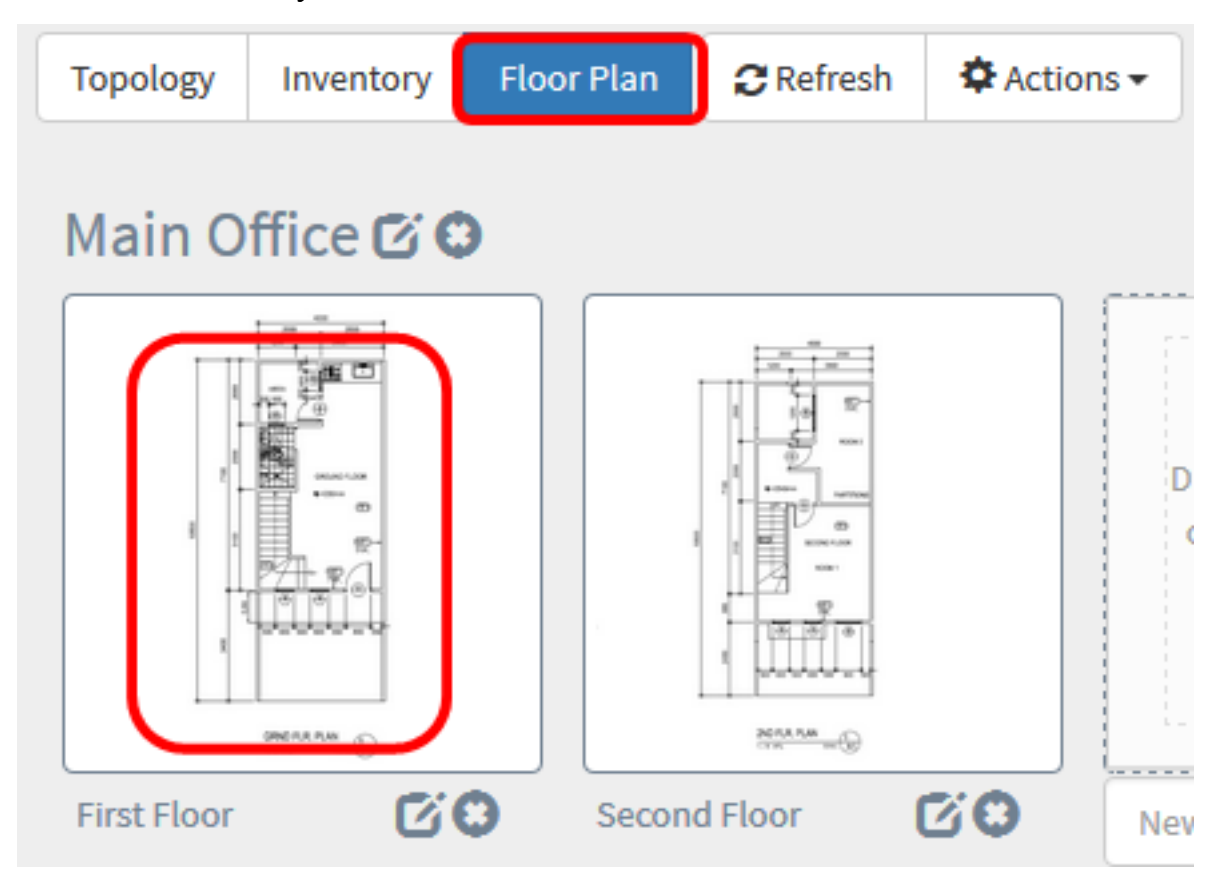

附註:在本示例中,選擇了First Floor in the Main Office。

步驟2.按一下裝置將其新增到樓層規劃中。

重要事項:如果您選擇的裝置已經置於另一個樓層規劃圖中,則會將其刪除並新增到此規劃圖 中。

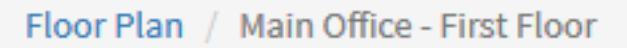

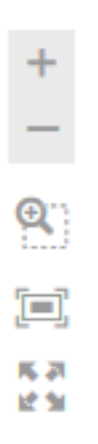

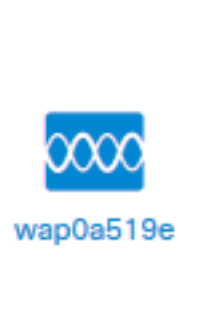

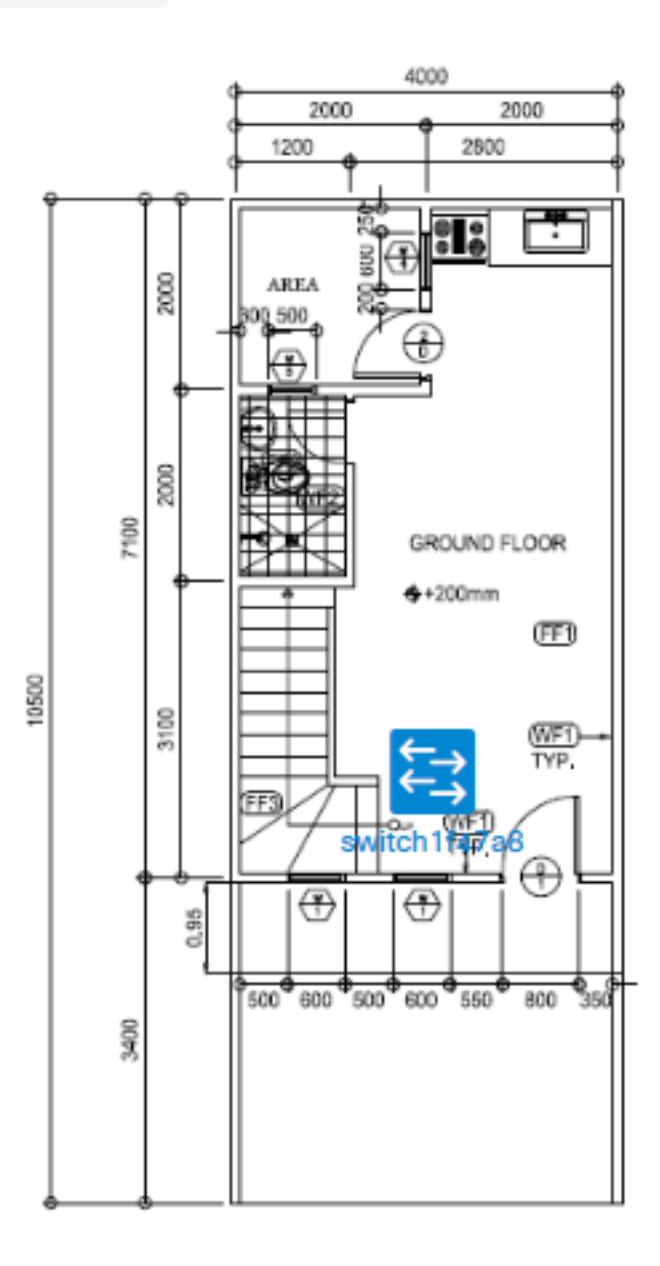

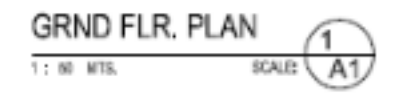

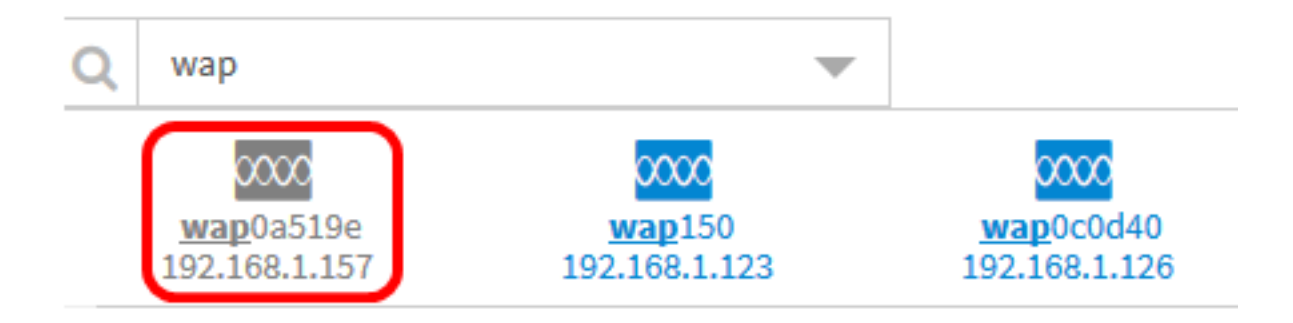

步驟3.按一下並拖動裝置以移動到樓層平面中的所需位置。

步驟4.重複步驟2和3,直到所有裝置都已新增到樓層規劃中。

Floor Plan / Main Office - First Floor

Q.,  $\Xi$ 

尾詞 动型

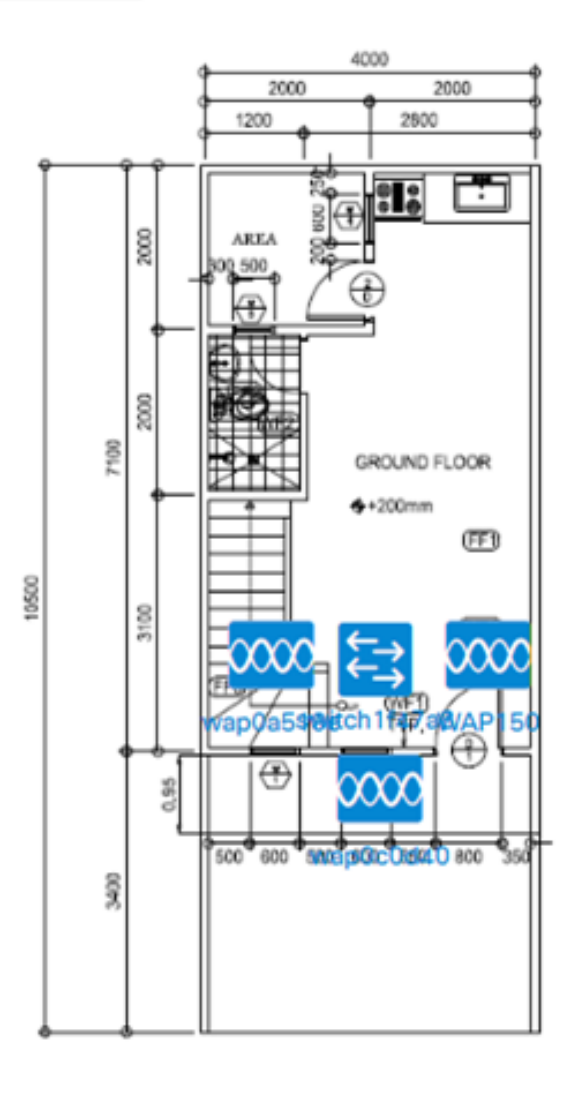

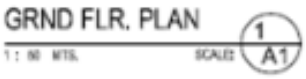

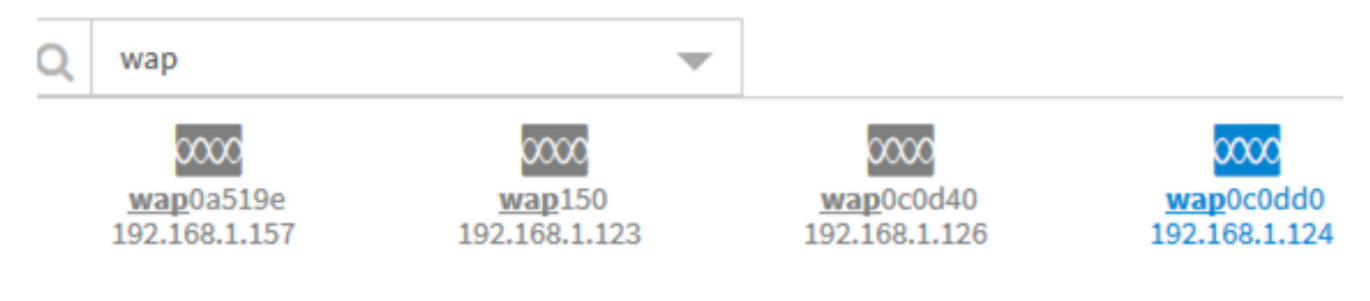

#### 從平面圖中刪除裝置

步驟1.選擇Discovery > Floor Plan,然後按一下一個樓層計畫。

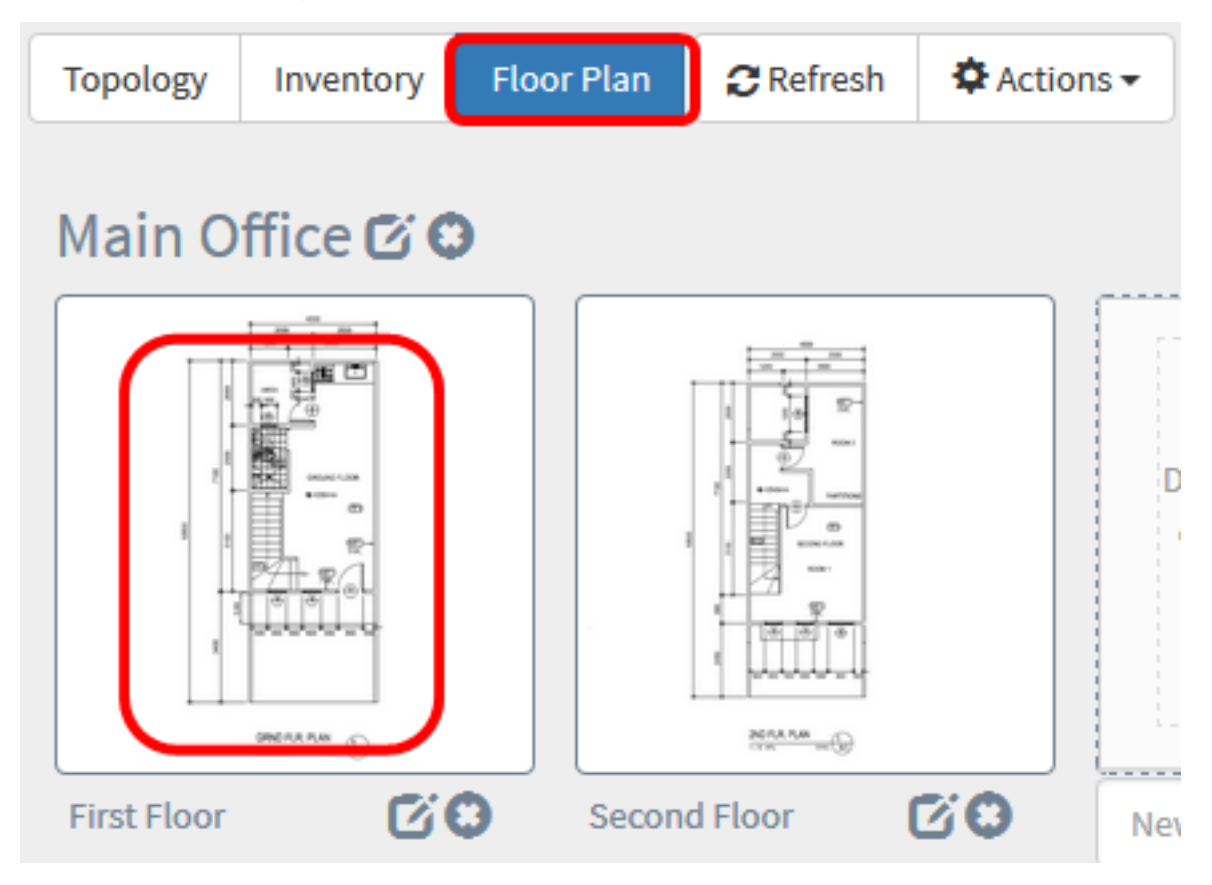

附註:在此示例中,選擇了「一樓」。

步驟2.點選要刪除的裝置。

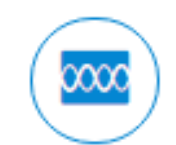

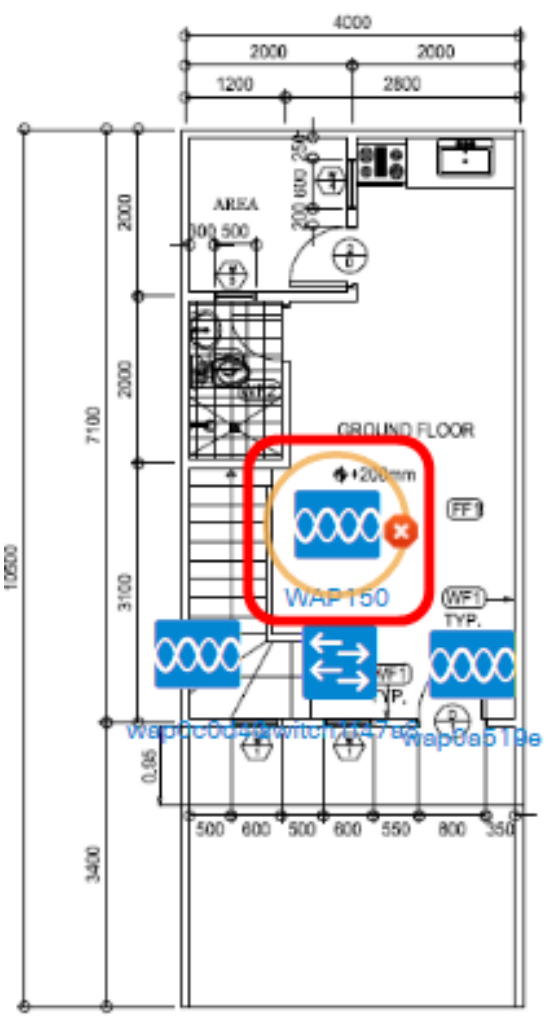

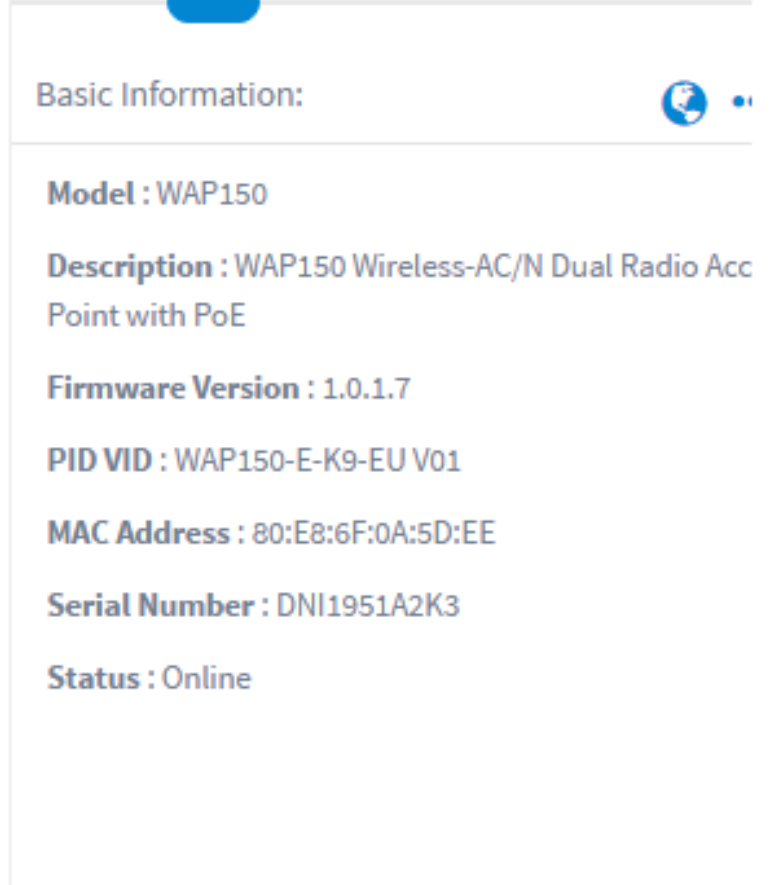

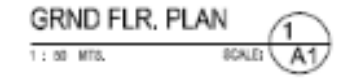

Notifications:

附註:在此範例中,選擇WAP150。

步驟3.按一下顯示的Delete按鈕,將裝置從平面圖中刪除。

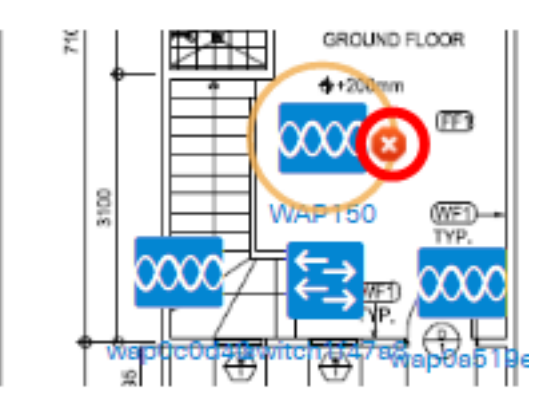

現在,您應該已經從平面圖中刪除了裝置。

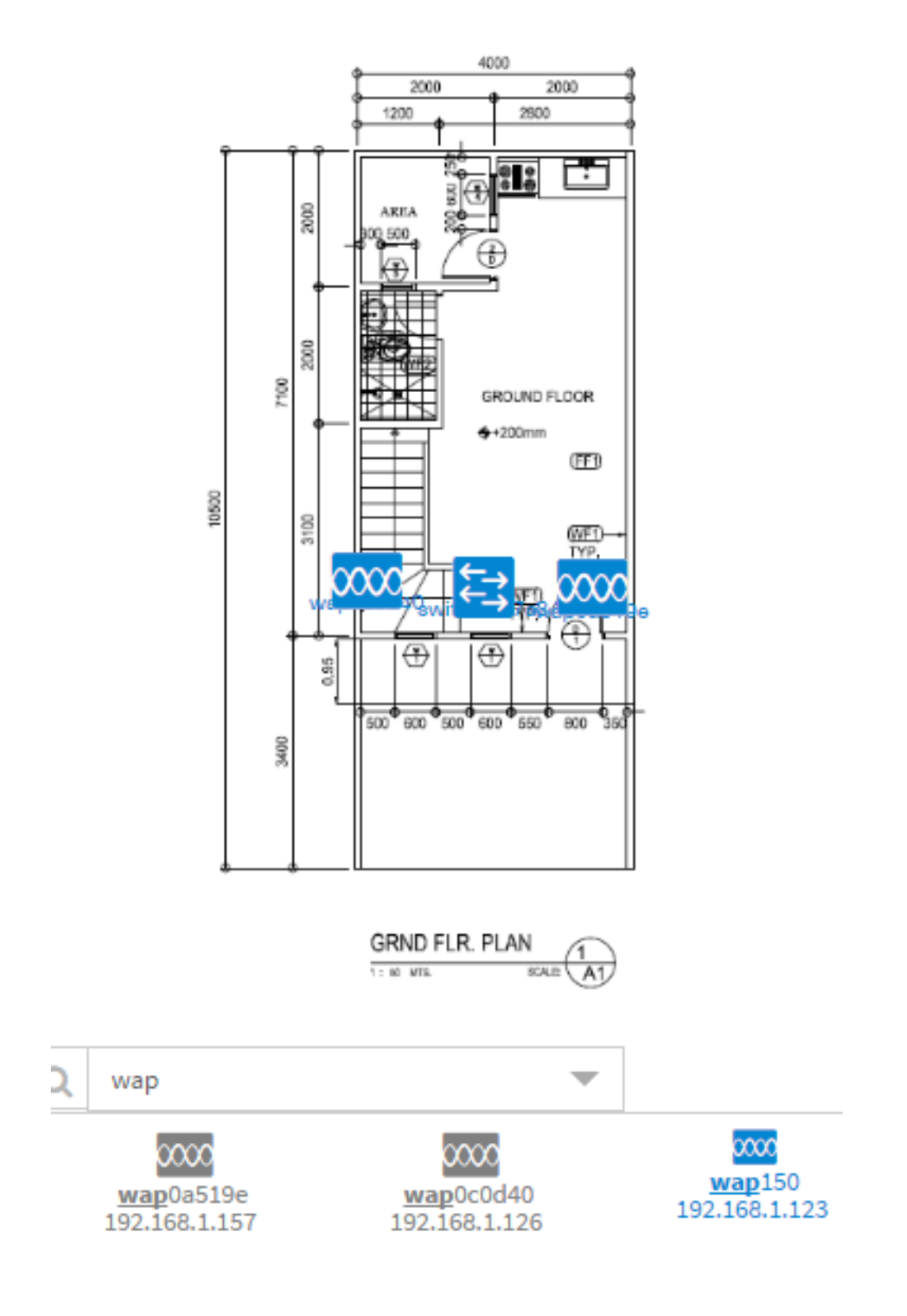